# **How To:**

## Set Up Email in OS X El Capitan Mail

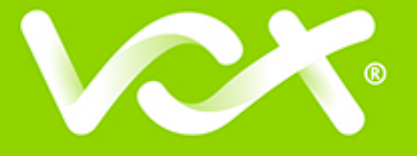

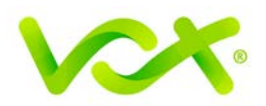

### **Contents**

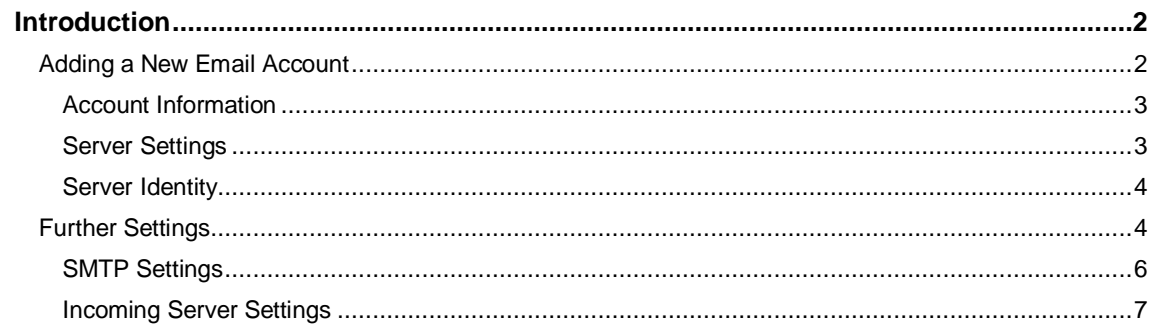

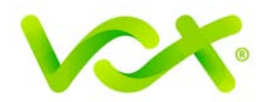

#### <span id="page-2-0"></span>**Introduction**

This guide takes you step-by-step through the process of setting up a new email account in OS X El Capitan. Refer to our **Yosemite**, **Sierra** or **Apple Mail** guides for other versions. *(To find your version: click the Apple logo at screen top left > About this Mac)*

**Note**: This guide defaults to **IMAP** and **No SSL**.

#### <span id="page-2-1"></span>**Adding a New Email Account**

- 1. Launch Apple Mail.
- 2. From the toolbar at the top, select **File** and then **Add Account**.

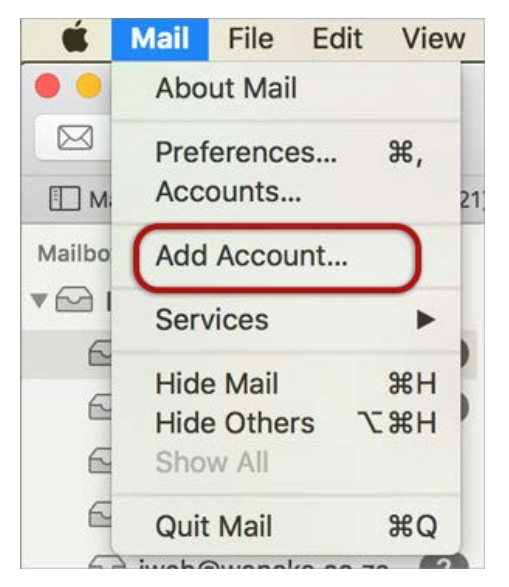

3. Select **Other Mail Account**.

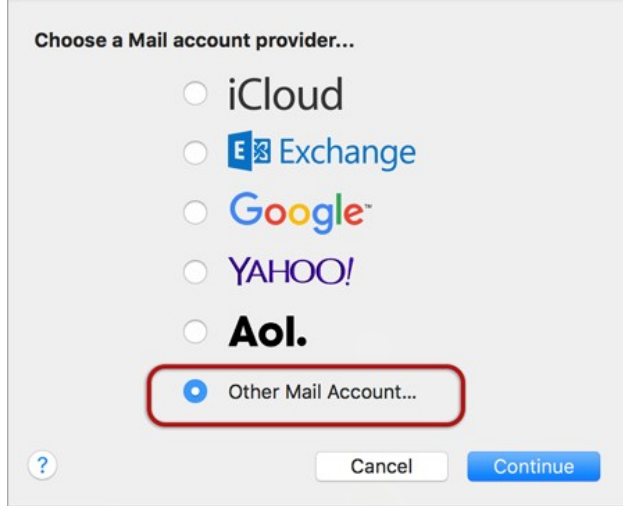

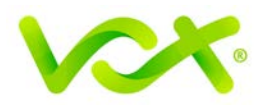

#### <span id="page-3-0"></span>**Account Information**

- 4. Enter your details as follows:
	- **Name** (which will appear in the 'From' field when you send emails)
	- Email Address
	- Password
	- Click **Sign In**

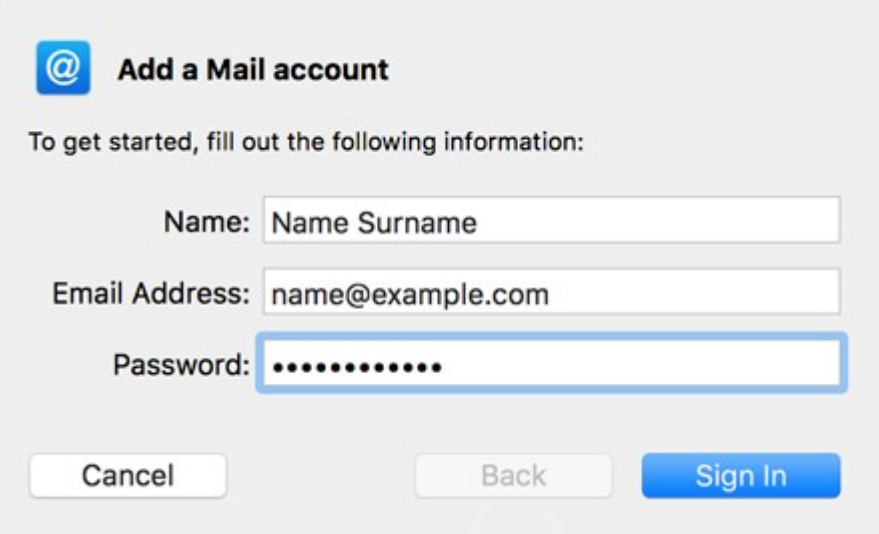

#### <span id="page-3-1"></span>**Server Settings**

- 5. Complete the Server Settings as follows:
	- **User Name** is your full email address
	- **Account type**: this can be IMAP or POP, but IMAP is the default
	- **Password** is your mailbox password (as in the previous screen)
	- For domains still in transfer or **propagation**, you can temporarily use the **IP Address** in place of the Incoming and Outgoing Mail Server fields.

You can ignore the message "Unable to verify account name or password".

6. Click the **Sign In** button.

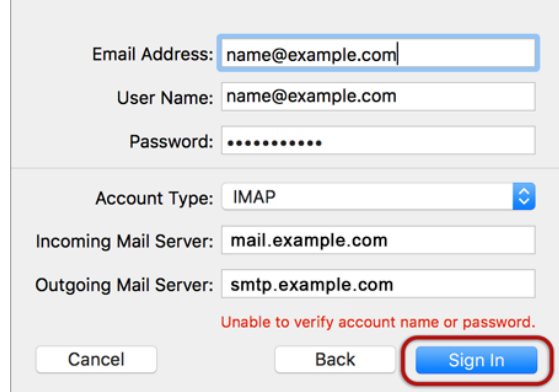

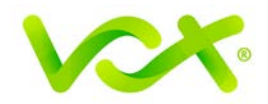

#### <span id="page-4-0"></span>**Server Identity**

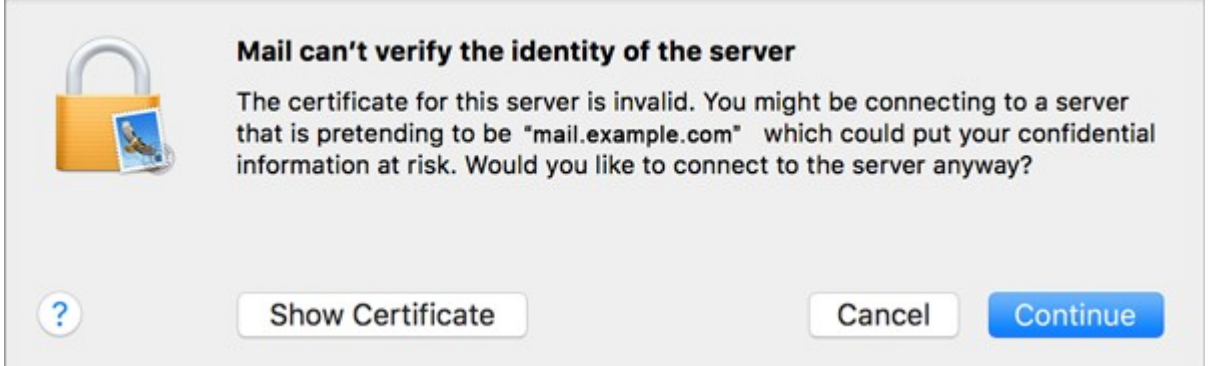

- 7. Ignore the error message. You can add the certificate to your trust settings to avoid seeing this message in the future.
- 8. Select the apps you wish to use with the account, and click Done.

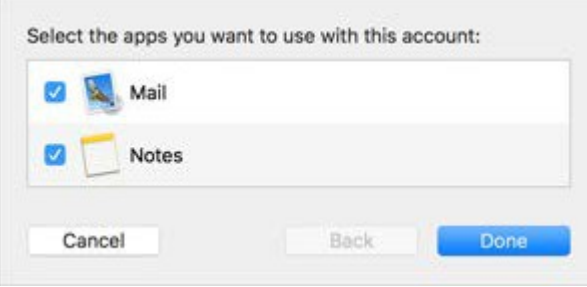

Congratulations! Your Mail account is set up.

There are a few additional settings that you can specify to make sure your settings are optimal and to avoid any future problems.

#### <span id="page-4-1"></span>**Further Settings**

1. From the top menu, choose **Mail > Preferences**.

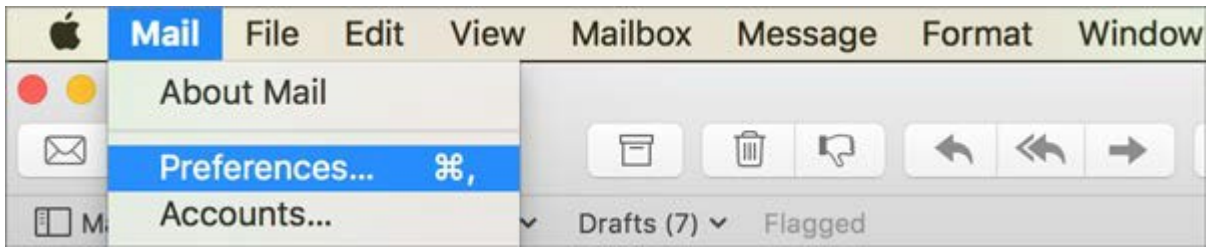

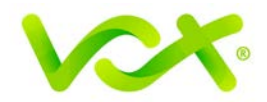

- 2. On the **Accounts** tab, select the new account from the list, and click Account Information.
- 3. Click the drop-down arrow on Outgoing Mail Server (SMTP), and select Edit SMTP Server List.

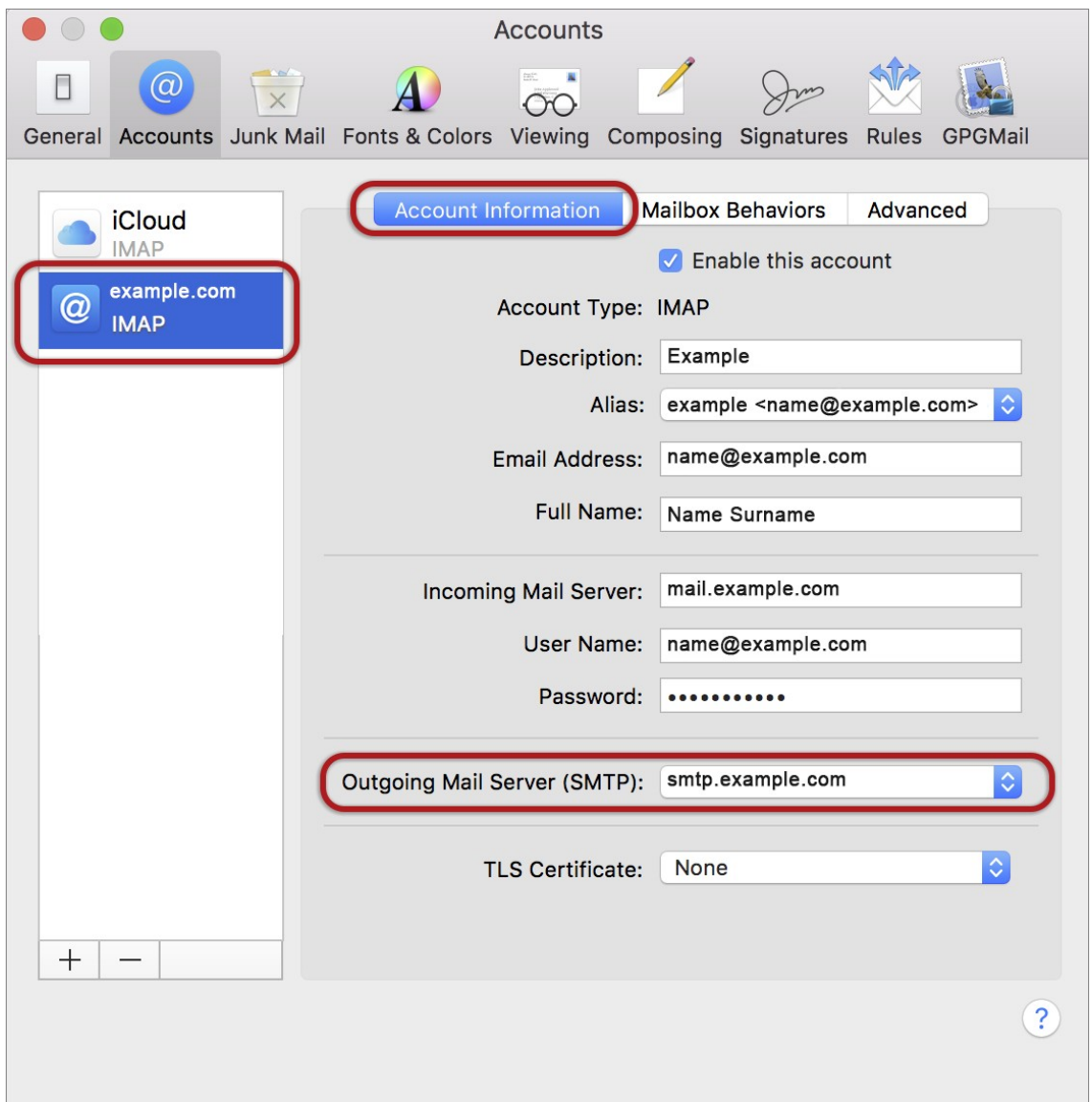

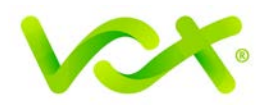

#### <span id="page-6-0"></span>**SMTP Settings**

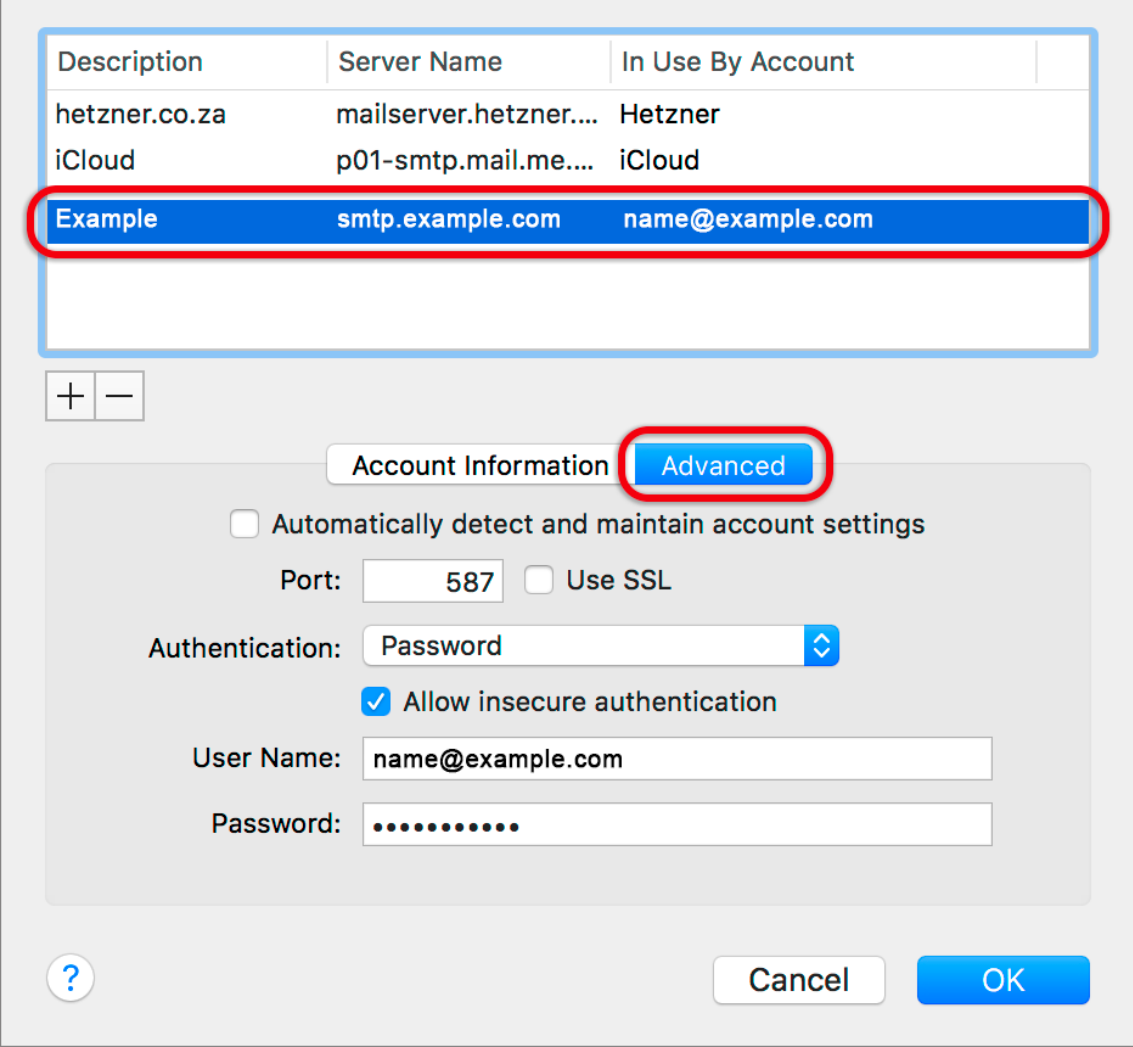

- 1. Select the account and click the Advanced tab.
- 2. Ensure that:
	- **Automatically detect and maintain account settings** is **not** ticked.
	- **Port** is 587
	- **Use SSL** is **not** ticked
	- **Authentication** is password
	- **Allow insecure authentication** is ticked
	- **User name** is the full email address
- 3. Click OK

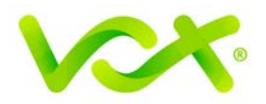

#### <span id="page-7-0"></span>**Incoming Server Settings**

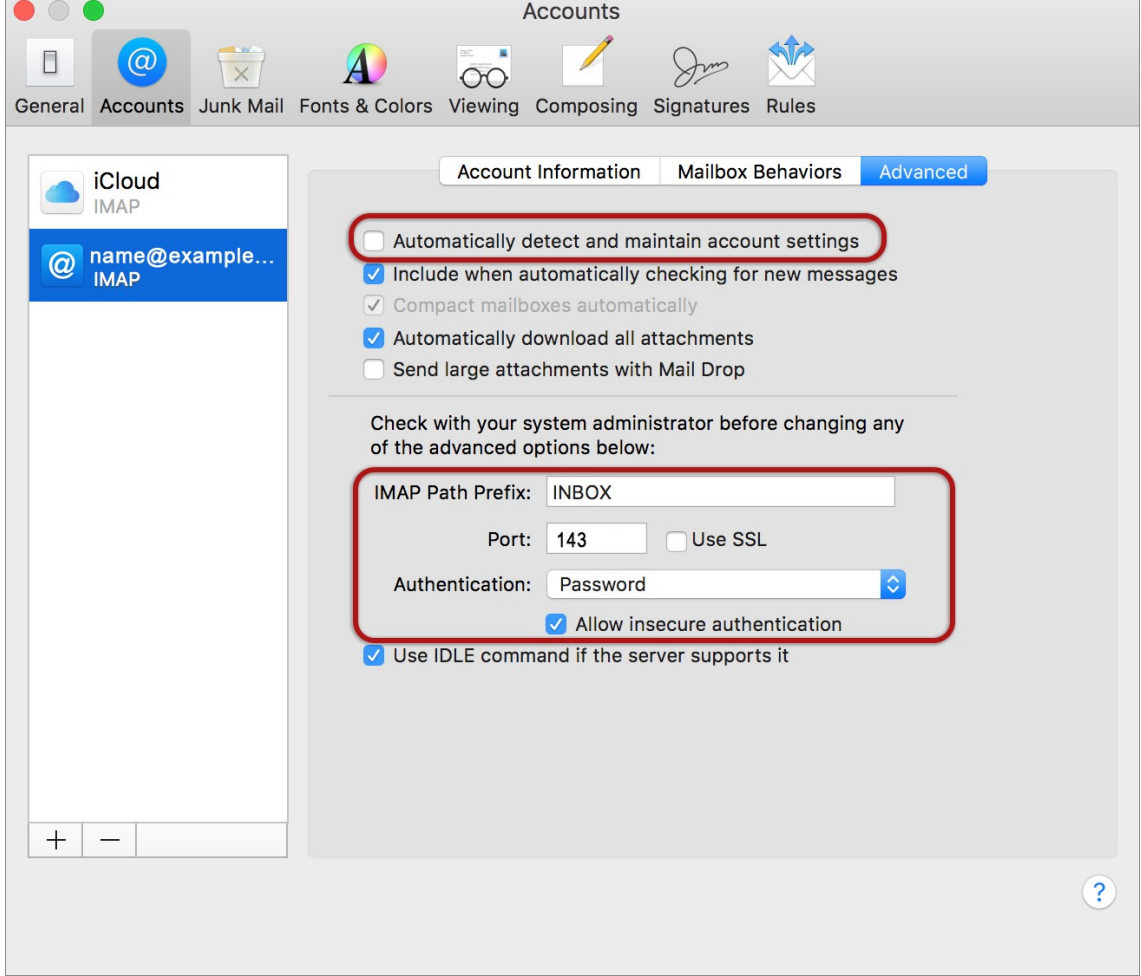

- 1. Select the **Accounts** tab, and then click the **Advanced** tab.
- 2. Specify the settings as follows:
	- **Automatically detect and maintain account settings** is **not** ticked
	- Port is 143 for **IMAP** (or you can specify port 110 for **POP**)
	- **Use SSL** is **not** ticked
	- **Authentication** is **Password**
	- **Allow insecure authentication** is ticked
- 3. Close the form and **Save Settings** when prompted.

Congratulations! Your El Capitan Mail is now set up.